1、使用 360 安全浏览器、搜狗、谷歌等主流浏览器,打开浏览器, 搜索"河南省政务服务网",打开第一个搜索结果,或打开网址:

<http://www.hnzwfw.gov.cn/>

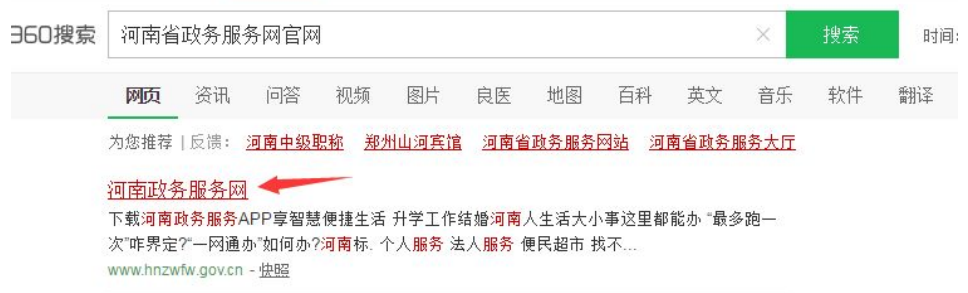

为了保证报名的顺利进行,请将 360、搜狗浏览器的浏览模式调整为 极速模式。

极速模式设置:

360 浏览器:

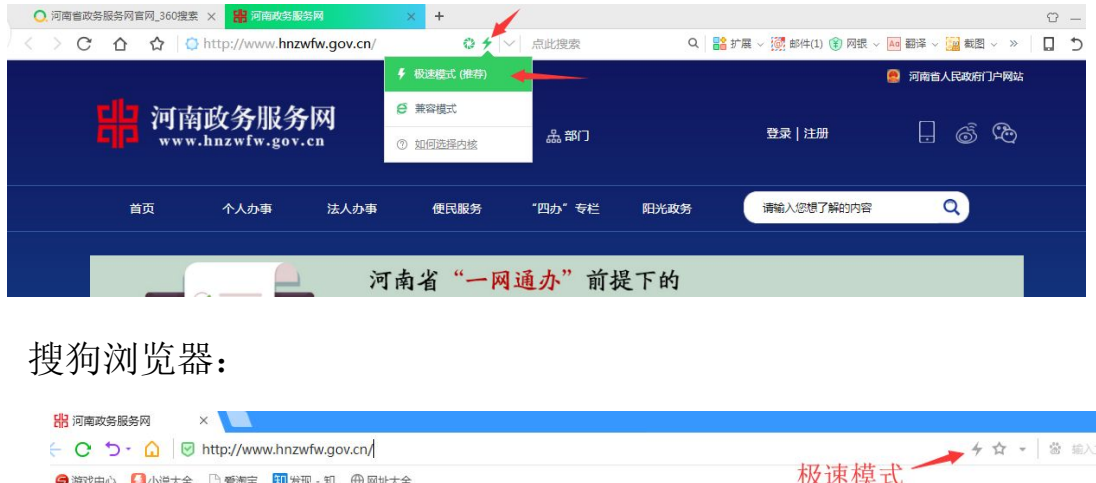

河南政务服务网 登录 | 注册 品部 2、初次使用河南政务服务网进行工考网上报名需进行注册及实名认

证。

①选择个人注册

图 河南省

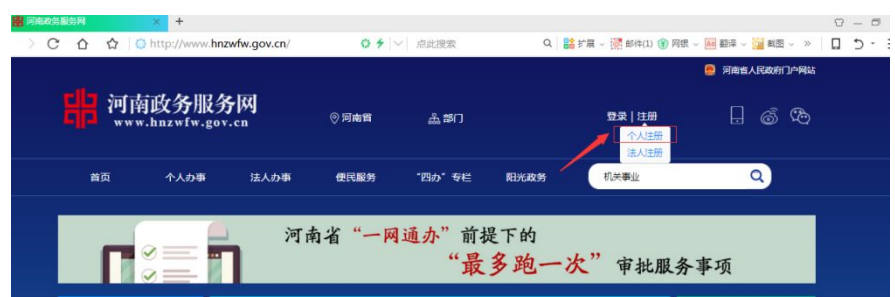

②根据要求填写基本注册信息。

注册基本信息

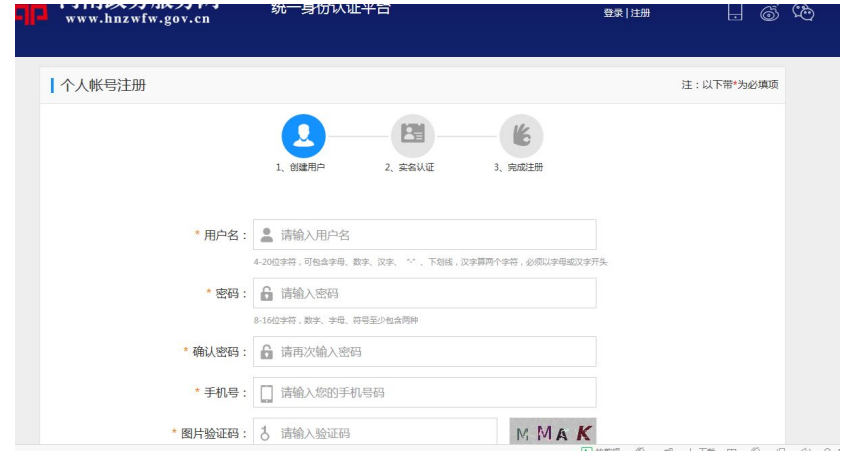

③进行实名认证

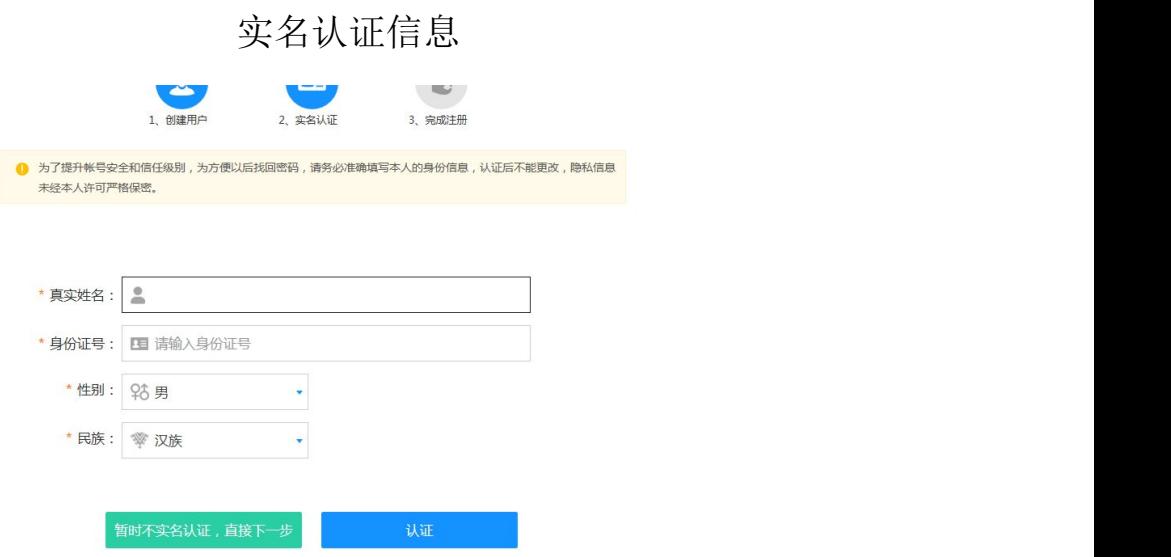

如不进行实名认证将无法进行网上报名!

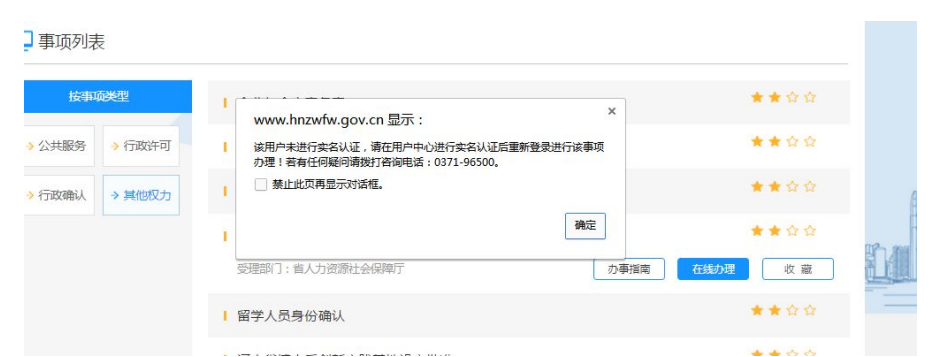

◆身份证号和姓名必须和本人身份证信息一致,否则将无法完成实名 认证,且不能进行工考网上报名。

◆密码需为字母、数字组合,如:abc123456, 最少 8 位, 两次输入密 码必须完全一致(区分字母大小写)。

◆手机号务必填写本人现在使用中手机号码,用于接收验证码短信, 注册后自动绑定,不能自行更改。

◆短信验证码一般在 2-8 秒内到达手机。如果由于手机不在身边或其 它原因未收到短信验证码,可于 1 分钟后再次发送验证码。(如果接收不 到短信,请关闭手机短信拦截功能)。

### 3、登录报名

①打开河南省政务服务网,点击登录

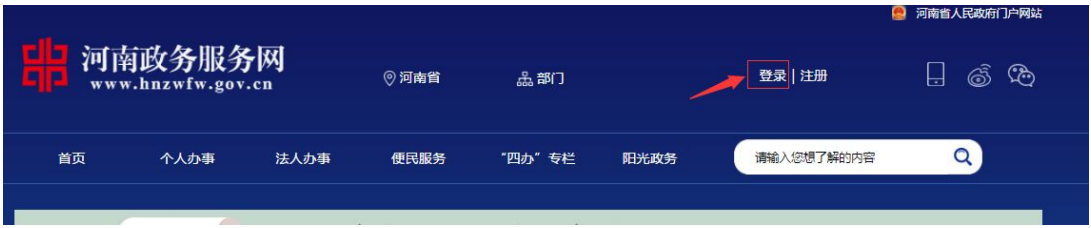

②使用注册时填写的手机号/用户名/身份证号及密码进行登录。

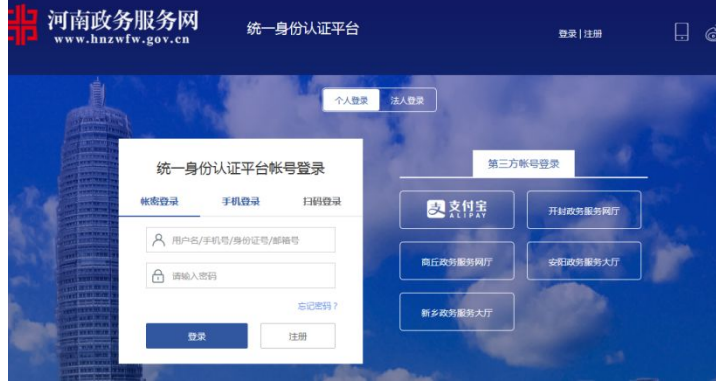

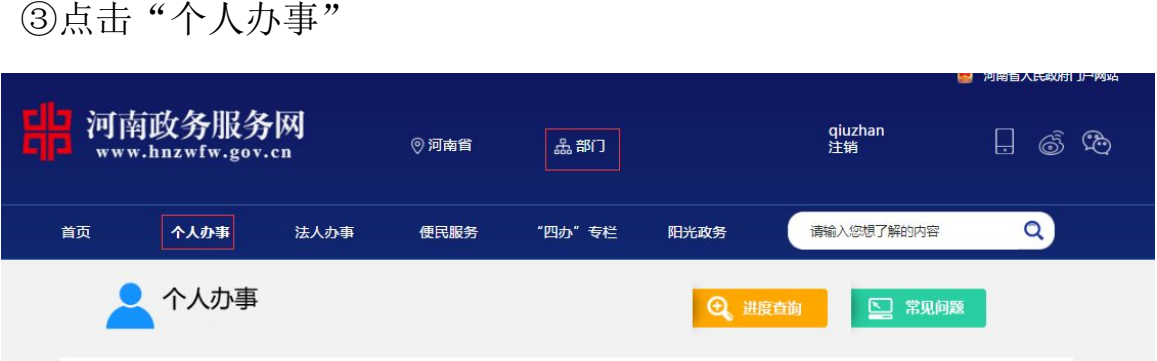

④点击"部门",选择"省人力资源和社会保障厅"

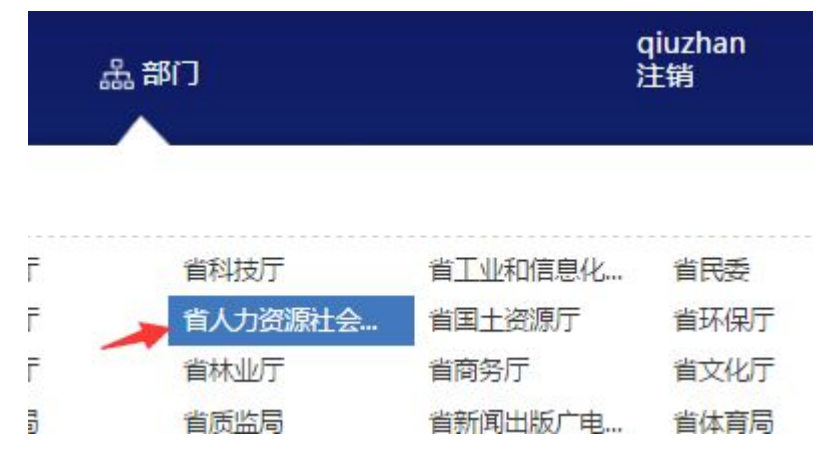

⑤依次点击"其它权力"→"3"→"机关事业单位工勤技能岗位人员 考试报名"→"在线办理"

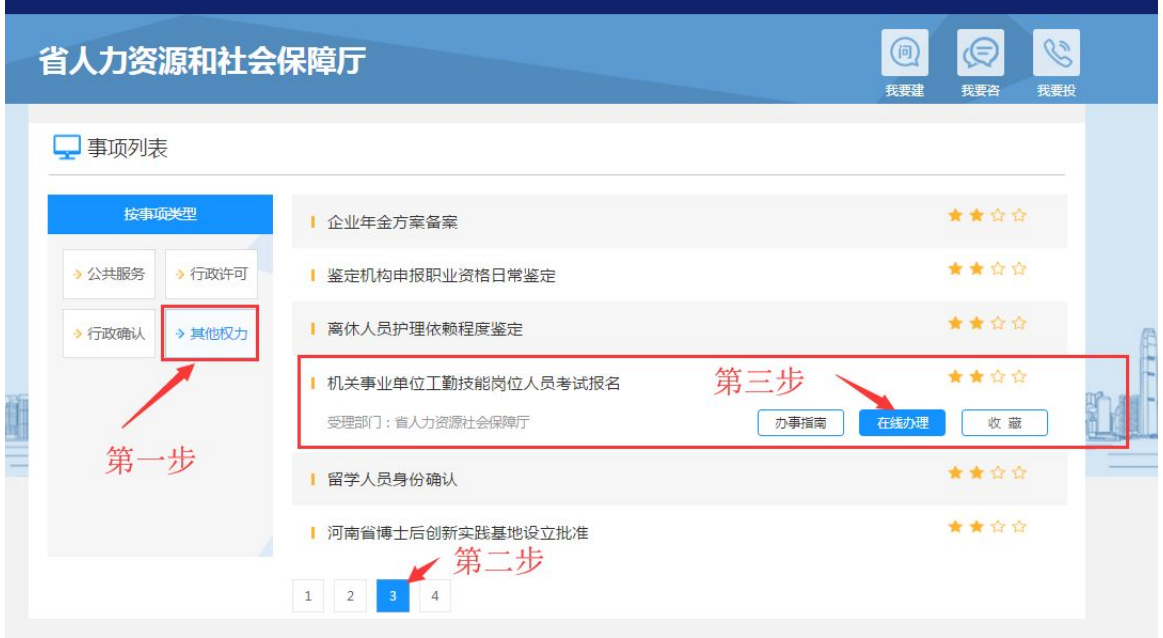

4、选择报名地市、申报级别

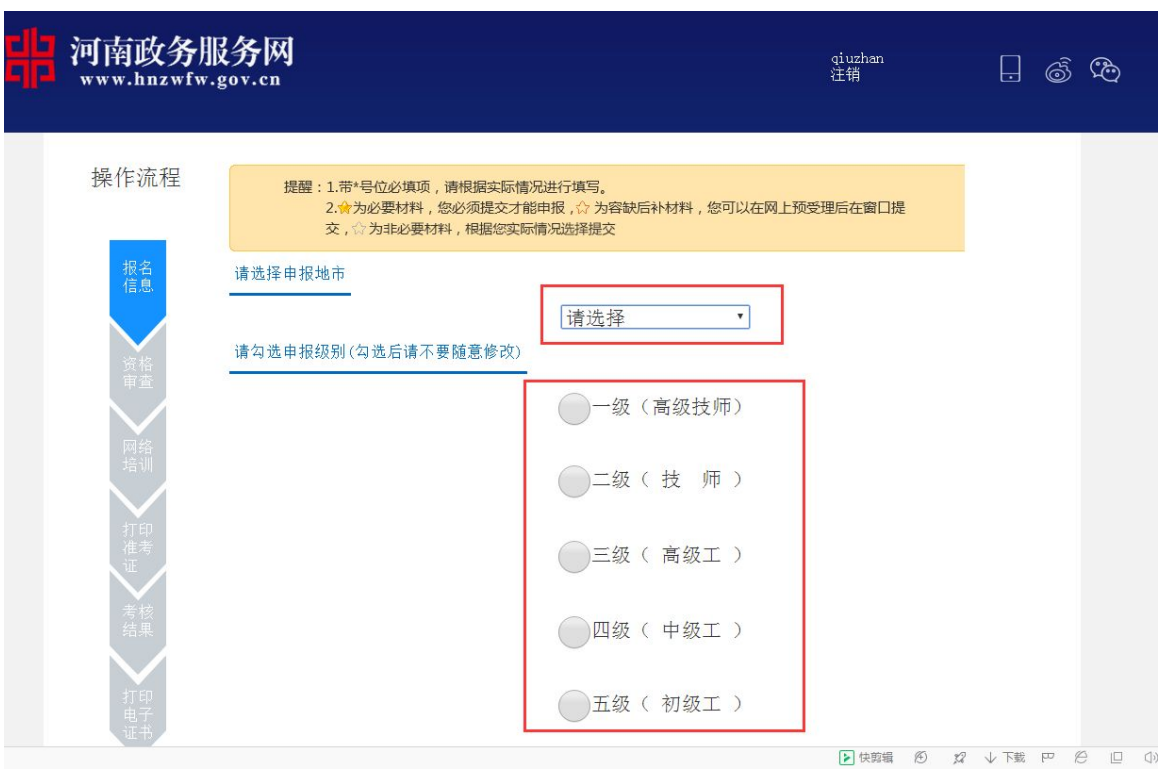

选择将要申报的级别并点击保存按钮,选择申报级别为一级(高级技 师)后,填报信息中的申报级别不可更改。如勾选有误,需删除本人报名 信息后重新填报。

### 5、填写报名信息

登录报名系统后,点击"报名信息",打开报名信息填报表单界面, 按照表单项依次如实填写相关信息。

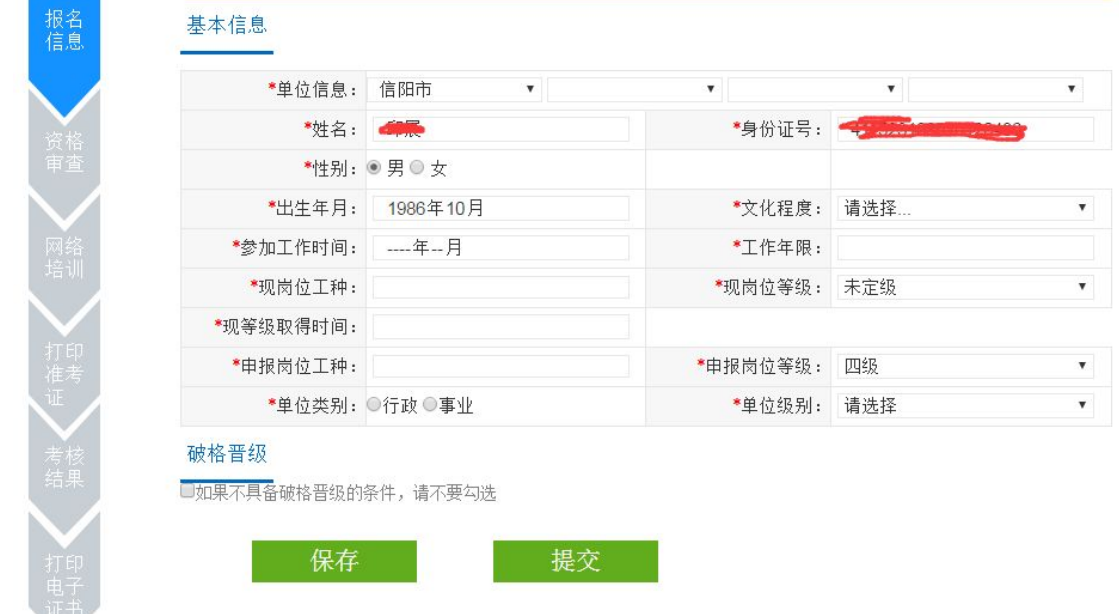

填写说明:

◆单位信息:从左至右的下拉框中依次选择,直到选中本人所属单位 为止。如果找不到本人所属单位,请向当地人社局工考办(工考中心)咨 询。

◆姓名、身份证号为本人注册时信息,不可修改。

◆参加工作时间:通过键盘录入,或者通过单击录入框,在日历控件 的选择的方式点击录入。

◆工作年限:系统根据参加工作时间自动填充。

◆现岗位工种:通过下拉列表选择,或者通过输入工种拼音首字母/ 工种名称汉字查找,例如播音员可录入"byy"或"播音员"。

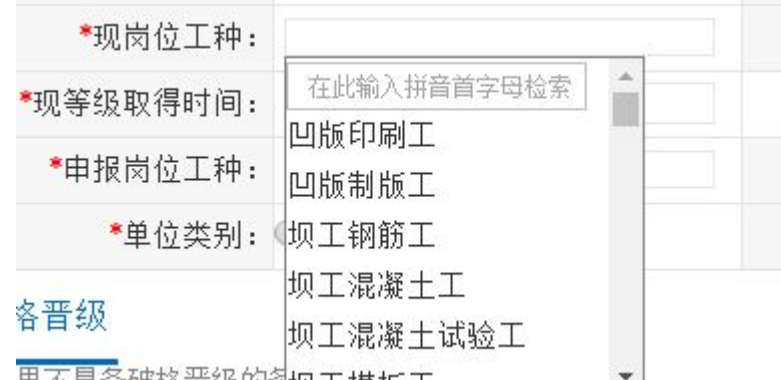

◆现岗位等级:通过下拉列表选择,如没有机关事业单位等级证书, 请选择未定级。

◆现等级取得年份:通过下拉列表选择,或者录入年份四位数字,现 岗位等级为未定级时将默认为空白。

◆单位类别:选择所属单位类别(行政、事业),如果不清楚本单位 类别,可咨询本单位人事部门。

◆单位级别:选择单位级别。

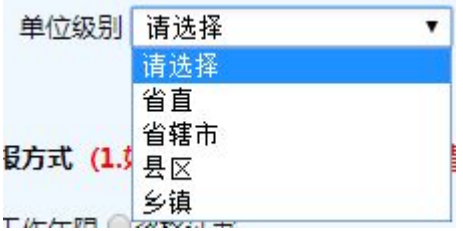

◆申报岗位工种:通过下拉列表选择,或者通过输入工种拼音首字母

/工种名称汉字查找,例如播音员可录入"byy"或"播音员"。

合并的工种选择报考合并后的新工种,取消的工种经单位人事部门同 意后选择报考就近岗位工种。

◆申报岗位等级:通过下拉列表选择。

◆破格晋升:符合破格晋升条件的,请勾选"破格晋升",并填报符 合何文件规定的破格晋升条件,上传破格晋升证明材料原件照片。破格晋 升说明 100 字以内, 如果不具备该条件请勿勾选。

◆教材预订:用于统计教材的预定情况,选择预订或不预定(如界面 不显示该信息项目可不必录入)。

教材预定 职业道德 ◎预定 ◎不预定 职业能力 ◎预定 ◎不预定 岗位技能 ◎预定 ◎不预定

◆保存信息:保存已录入的信息。

◆提交信息:核对填报的信息无误后,点击"提交信息"。系统会根 据您填报的信息进行初步审核,并进行相应提示:

当提示"现岗位等级取得时间与合格库信息不符,是否确认报考"时, 点击"取消"并核对现岗位等级取得年份与已取得证书年份是否一致,如 果不一致请更改,如果一致请再次点击"提交"按钮进行提交,在弹出上 述提示时,点击"确定"完成报考信息提交。

当提示"现岗位工种与合格库信息不符,是否确认报考"时,点击"取 消"并核对现岗位工种与已取得证书工种是否一致,如果不一致请更改, 如果一致请再次点击"提交"按钮进行提交,在弹出上述提示时,点击"确 定"完成报考信息提交并按"上传要求"上传相关证明材料照片完成信息 提交。

提示"现岗位等级年限不满五年,且工作年限不满 10 或 18 年,不符 合报名条件"时,请核对填报信息中的参加工作时间、现岗位等级取得年 份是否正确,如有误可更正后再次提交;如果没有错误,请放弃报考。

提示"您的信息已提交,请耐心等待审核, 可点击 审核进度 杳看目 前审核进度"时,说明您的信息已成功提交,并等待审核。

提示"您需按要求上传资料时",请根据要求准备好本人毕业证、近

7

期工资变动审批表(可申请由单位人事部门上传)、机关事业单位技术工 人岗位等级证书(河南省机关事业单位工勤岗位等级证书)等原件照片, 格式为 jpg,要求图片内容完整字迹清晰。

## 资料上传方式

方式一: 电脑上传, 报名人员直接点击报名信息填报界面"添加上传 资料"按钮选择本地电脑已存档的报名资料 jpg 格式图片文件,图片内容 宗整,字迹清晰;如果是管理员/审核员代为上传,管理员/审核员可在考 生信息审核界面点击"添加上传资料"按钮上传报名资料。

◆点击"添加上传资料"打开上传文件窗口。

◆选择已拍好的原件照片,一次只能选择一个图片文件。

◆点击"打开"完成图片文件选择和上传。

上传多张图片资料时请重复以上步骤。

资料上传完毕,再次点击"提交",提交信息成功后等待审核。

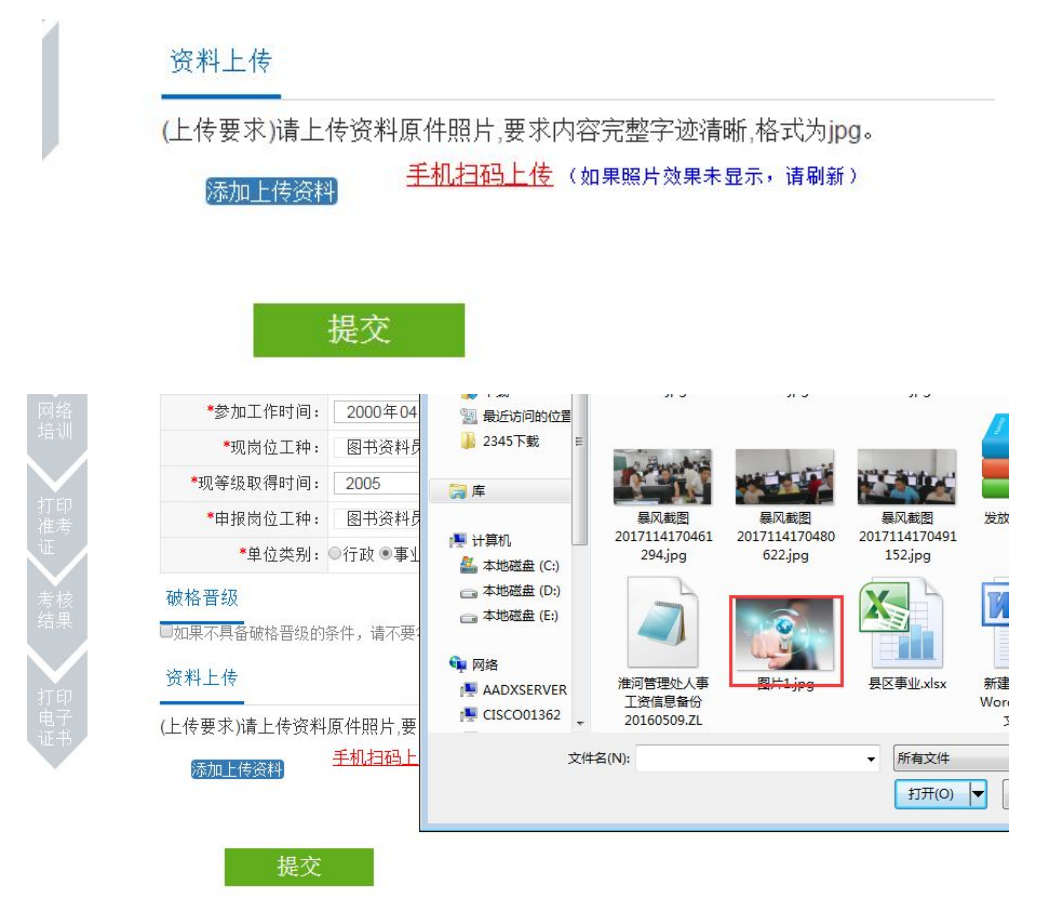

方式二:手机扫码上传,点击报名信息填报页面下方资料上传区域"手

机扫码上传",弹出上传二维码如下,用联网智能手机(微信/手机浏览器) 扫描该二维码,手机端会自动打开上传入口,点击"添加上传资料",可 直接选择相册上传或拍照上传。

所需上传的照片材料需保证字迹清晰、完整。

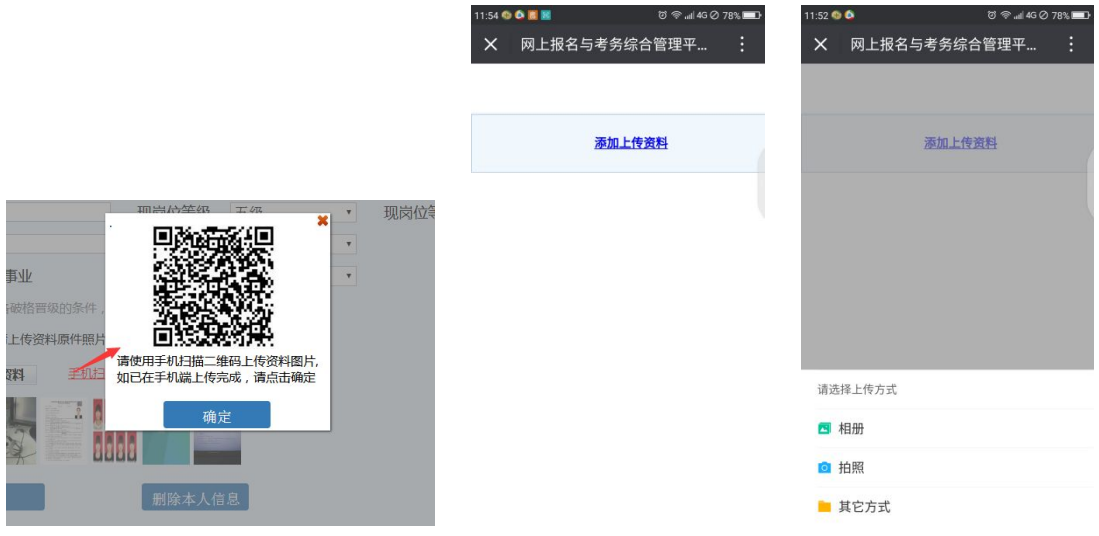

一级(高级技师)选填申报条件填报说明:

### 注意: 需按要求将相关资料通过对应的上传入口上传

◆年度考核结果:必填,需根据实际考核结果填写并上传考核结果原 件照片

◆学习工作简历:根据文件要求的格式填写

◆奖惩情况:根据文件要求的格式填写

◆主要技术业务工作业绩:根据文件要求的格式填写

◆1 至 8 项可选条件填报说明:除年度考核为必填外,其余 7 项请根 据实际情况按文件要求填写并上传图片资料。

◆最近工资审批表照片:根据文件要求上传最近工资审批表

◆考评申报表照片:根据文件要求打印考评申报表并由主管部门审核 后原件拍照上传。

◆二级(技师)证书照片:将已取得二级(技师)证书拍照上传。

◆其它申报材料:当地人社局要求的其它材料原件照片。

### 一级(高级技师)资料上传

9

方式: 电脑上传。申报高级技师需上传的图片资料比较多,报名人员 点击报名信息填报界面对应的"上传\*\*\*"按钮选择本地电脑已存档的报 名资料 ipg 格式图片文件, 图片要求内容完整, 字迹清晰; 如果是管理员 /审核员代为上传,管理员/审核员可在考生信息审核界面点击对应的"上 传\*\*\*"按钮上传相关报名资料。

注意: カランド アイスト こうしょう こうしょう こうしょう こうしゅう こうしゅう しゅうしょく

1、上传论文电子文档,文件格式需为 doc 或 docx,论文文件名称需 与所填写的论文标题保持一致。

2、上传考评申报表前需保证上方报名信息除 1 至 8 项外其余均填写 完整并保存,之后点击"考评申报表打印"菜单,打印申报表及封面并交 由单位签字确认盖章后方可拍照上传。

#### 6、查看审核进度

点击"资格审查"查看目前的审核进度、审核时间和审核不通过原因。

审核不通过提示需补充材料时,请在报名期间及时补充材料再次提交 信息,等待审核。否则报名时间截止后将无法提交信息,需携带有关材料 转现场审核。

#### 7、打印准考证

开放打印准考证后,即可登录系统打印本人准考证。

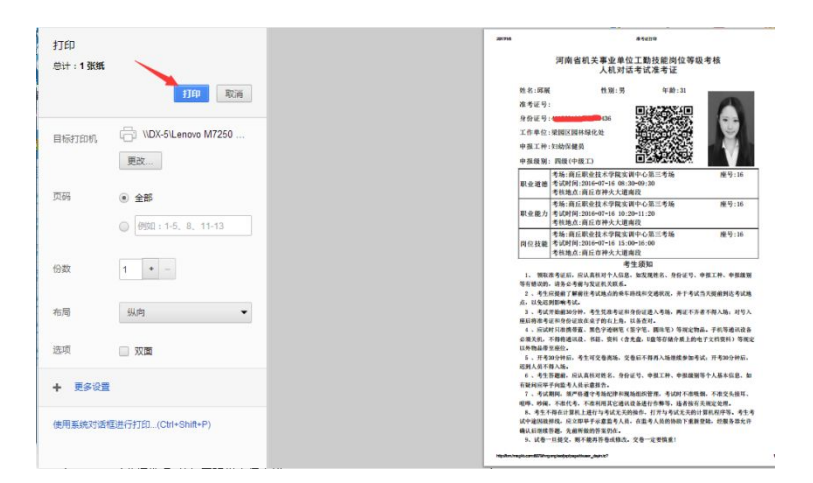

打印准考证时请输入页面上显示的随机验证码,点击"打印"按钮, 生成打印预览,在上图预览界面点击"打印"按钮完成打印(需连接有打 印机)。

◆ 时间未到时不能打印准考证。

# 8、考核结果查询

考核结果公布后可登录系统查看本人考核结果。